## **NAVODILA ZA IZPOLNJEVANJE IN PODPIS PDF-DOKUMENTA**

## **Navodila za Adobe Acrobat Reader**

- 1. PDF dokument shranite na računalnik ali drugo napravo in ga odprete.
- 2. V dokumentu kliknete na ikono nalivnega peresa. Ob tem se na vrhu odpre vrstica z možnostmi Izpolni in podpiši

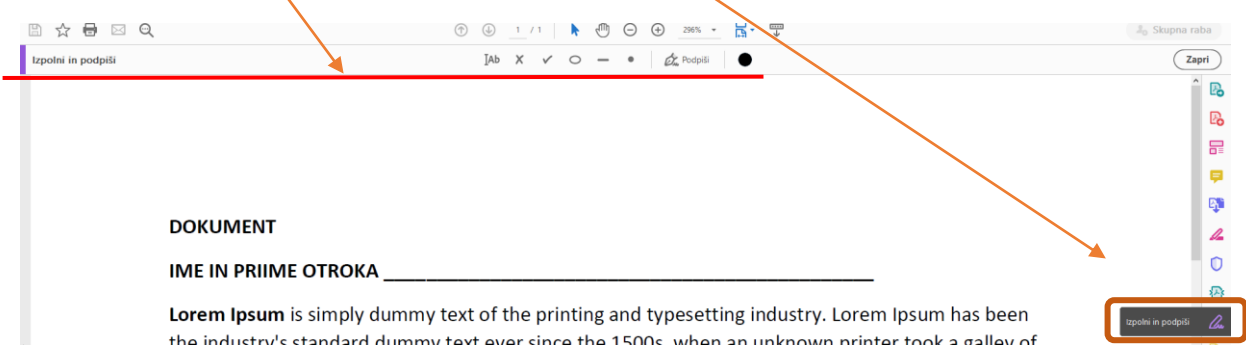

3. Z miško se pomaknete na del dokumenta, kjer želite pisati in kliknete. Lahko začnete s pisanjem.

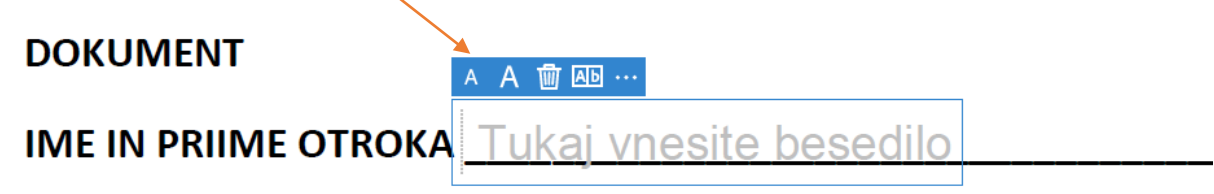

Lorem Ipsum is simply dummy text of the printing and typesetting

the inductry's standard dummy text ever since the 1500s when an

4. Če je zahtevano, da morate del besedila obkrožiti ali kako drugače označiti, se z miško pomaknete na tisti del besedila. Izberete križec, da prekrižate besedilo, z izbiro črte v meniju lahko del besedila podčrtate…

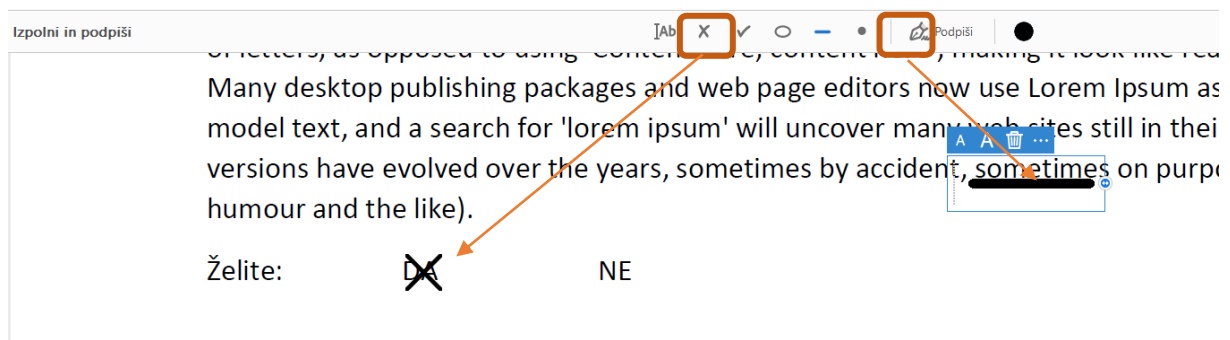

5. Izpolnjen dokument na koncu podpišete. Kliknete na nalivno pero in nato kliknete na dodaj podpis.

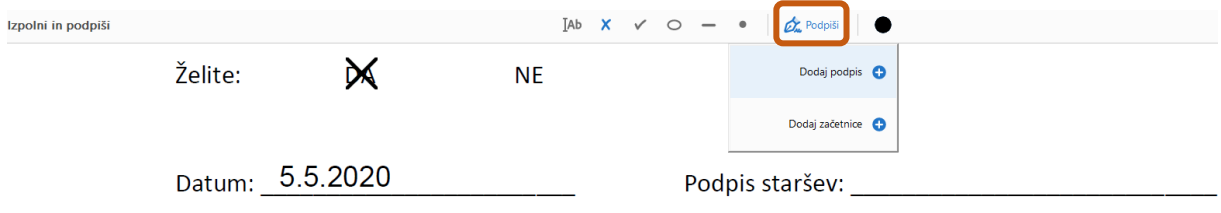

Ime in priimek lahko izpišete…

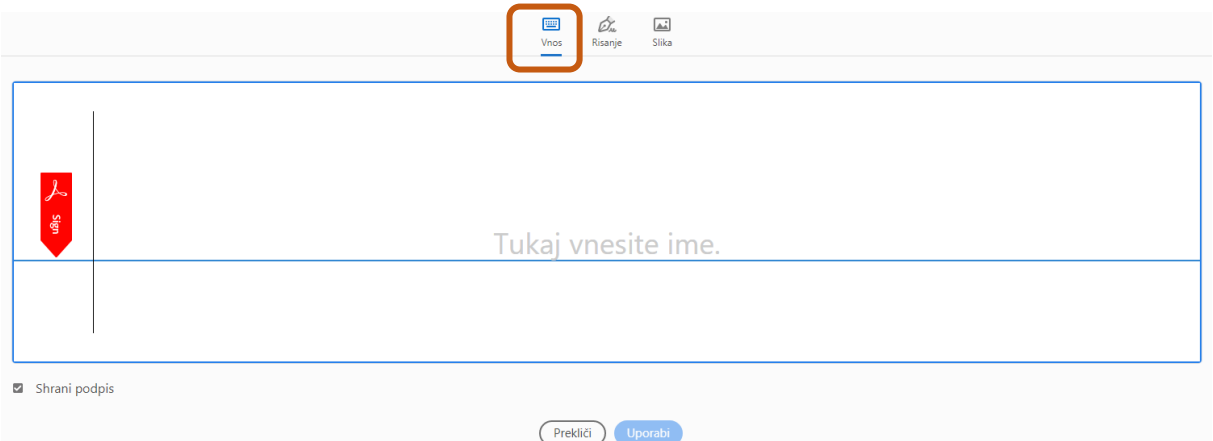

Na primerni napravi se lahko podpišete s prstom ali pisalom (telefon, tablica, grafična tablica…)

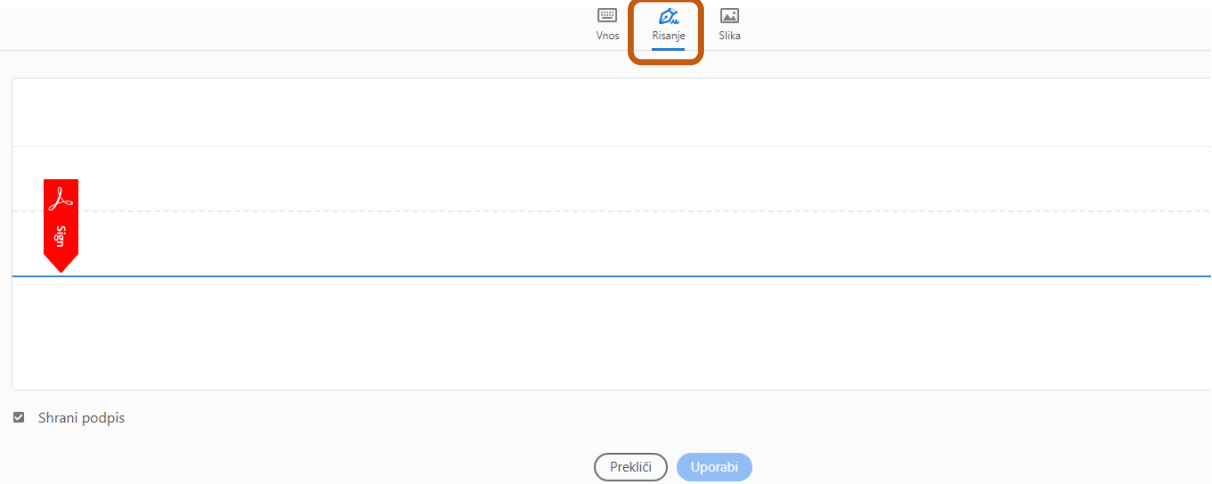

Lahko pa naložite sliko podpisa, ki ste jo prej optično prebrali (skenirali) ali fotografirali. Odpre se vam okno Raziskovalca, kjer izberete datoteko s podpisom.

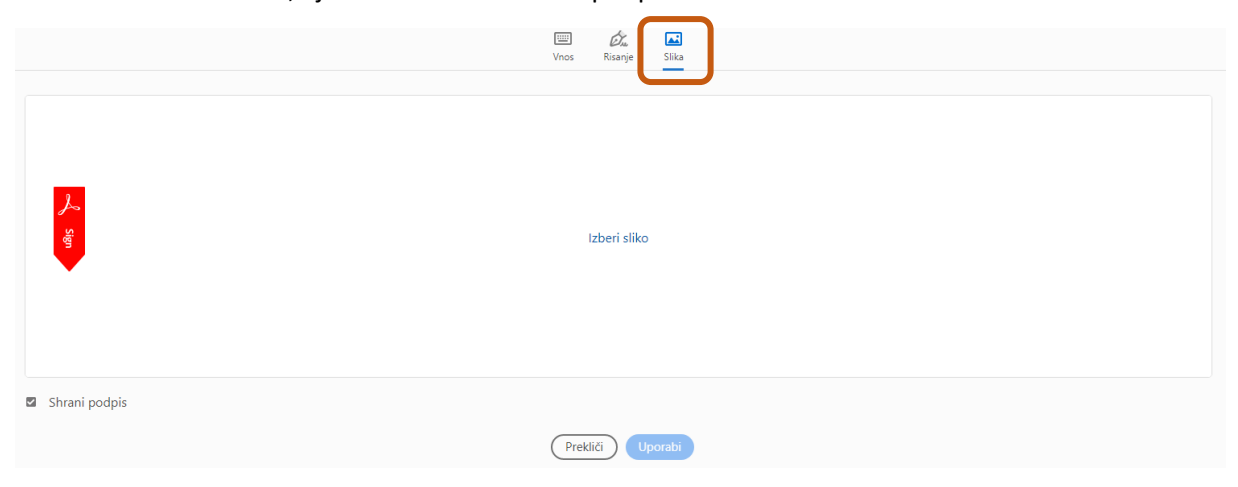

**Dokument shranite in zaprete!**

Če imate na računalniki digitalno potrdilo (certifikat Sigen-CA, NLB Klik, Poštar-CA), lahko dokument podpišete z njim.

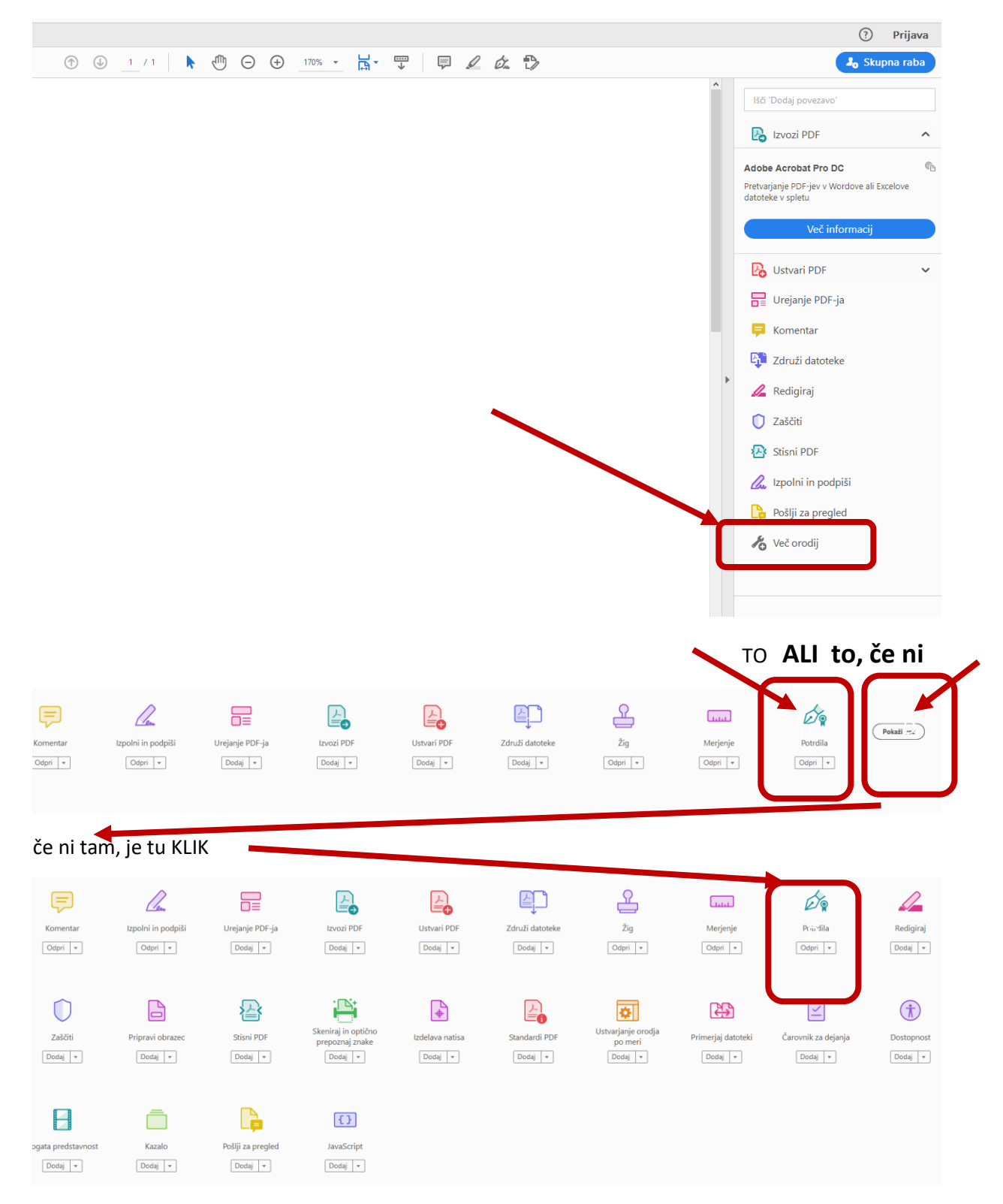

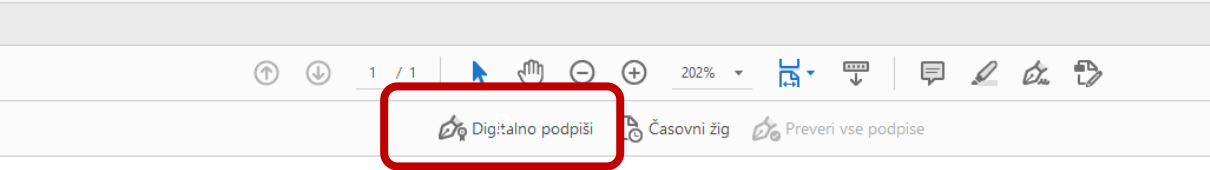

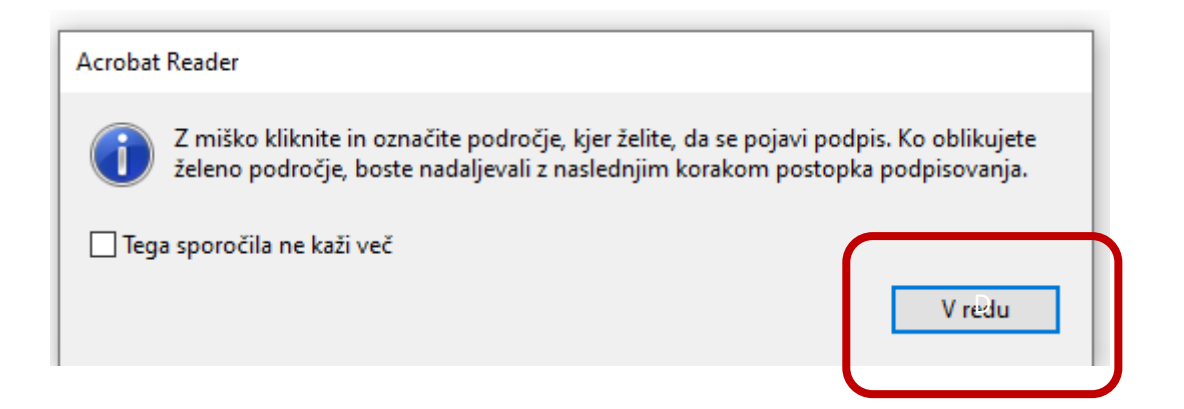

Z miško označiti področj, kjer bo podpis (ponavadi na vrhu dokumenta)

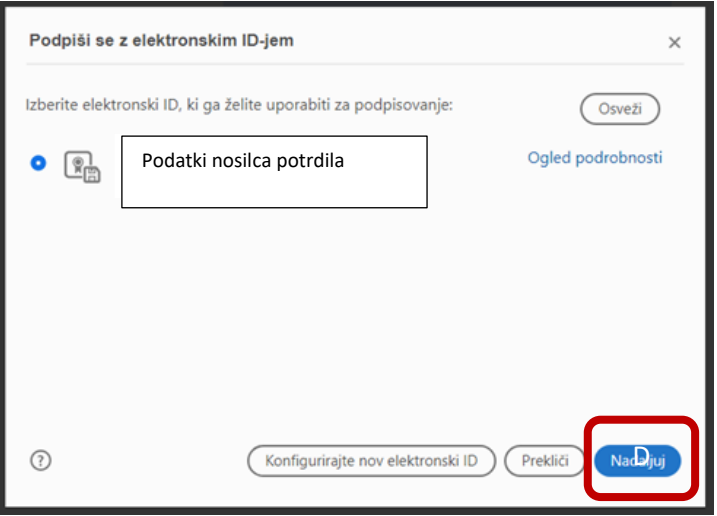

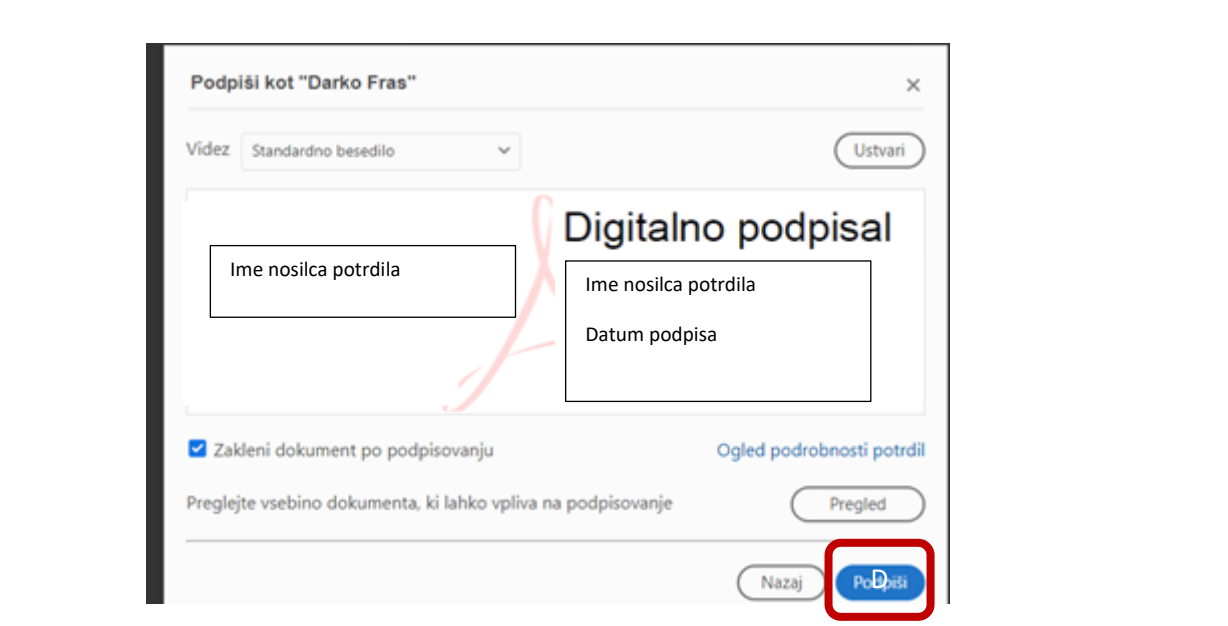